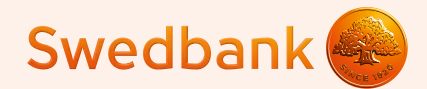

#### Juhend nutiterminali seadistamiseks ja kaardimaksete vastuvõtmiseks

**Ingenico Link/2500 ja iCMP**

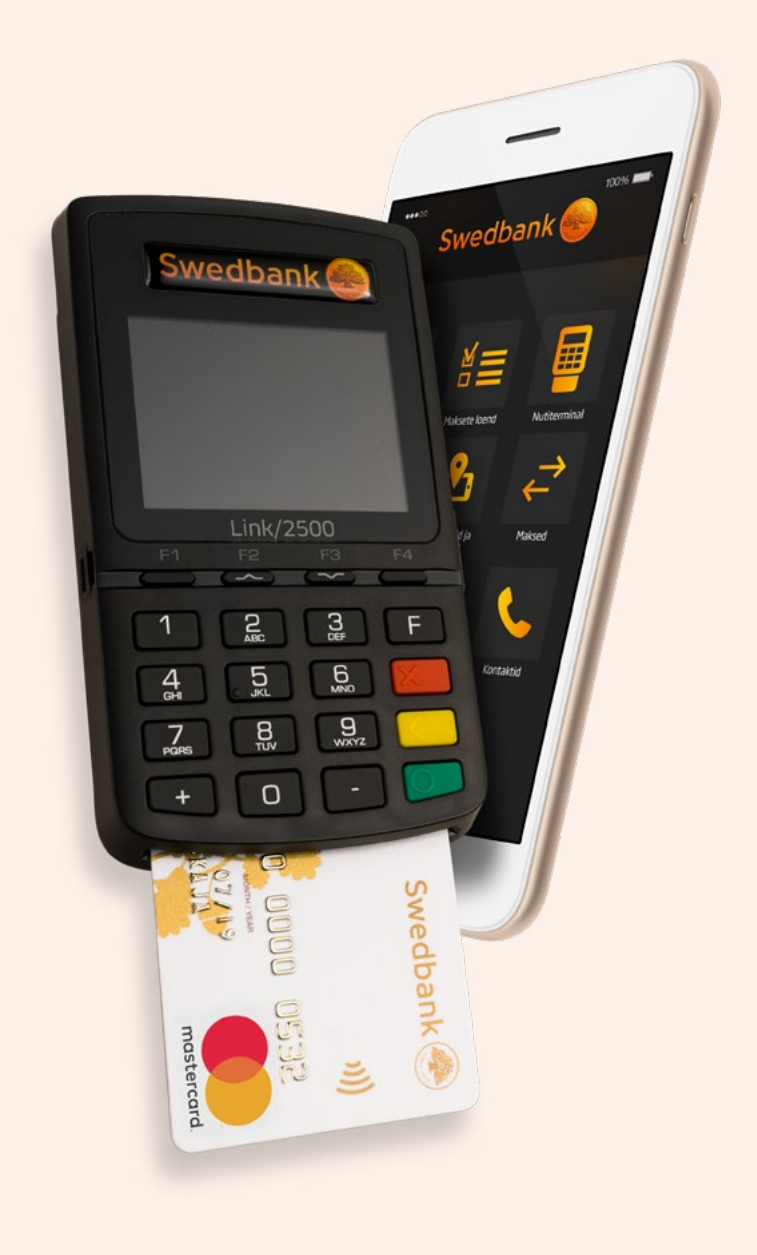

## Terminali seadistamine

**◊** Lülita telefonis või tahvelarvutis (edaspidi telefonis) sisse Bluetooth. (1) **1**

**Mudel Ingenico Link/2500**

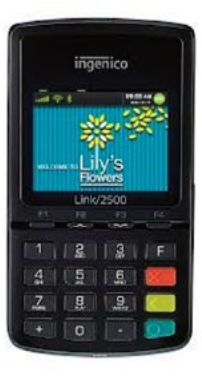

- **◊** Lülita nutiterminal (edaspidi terminal) rohelisest nupust sisse.
- **◊** Telefoni ja terminali sidumiseks sisesta terminali kood "0000" (koodi terminali ekraanil ei kuvata) ja vajuta terminali klaviatuuril rohelist nuppu.
- **•** Vali menüüst "O" (*Wait for pairing*) (2)
- **•** Terminal kuvab teksti "*Waiting request...*" ja terminali koodi iLK-XXXXXX. (3)
- **◊** Vali telefonist Bluetooth'i seadmete nimekirjast terminal nimega iLK-XXXXXX. (4) **4**
- **◊** Telefon kuvab ekraanile terminali sidumise taotluse läbi Bluetooth'i.

Telefonis ja terminalis kuvatavad koodid peavad ühtima. Kinnita kood telefonis ja seejärel vajuta terminali klaviatuuril rohelist nuppu. Kui seadmete sidumine õnnestus, kuvab terminal teate "OK/Paired. Press any key".

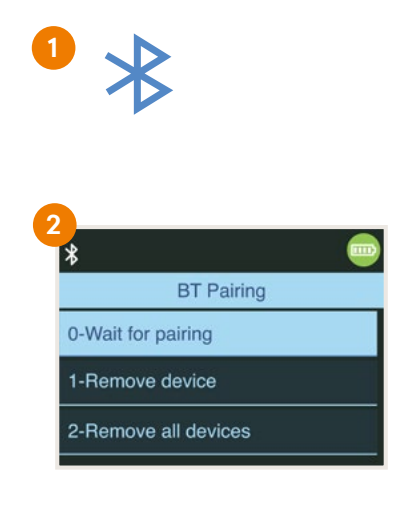

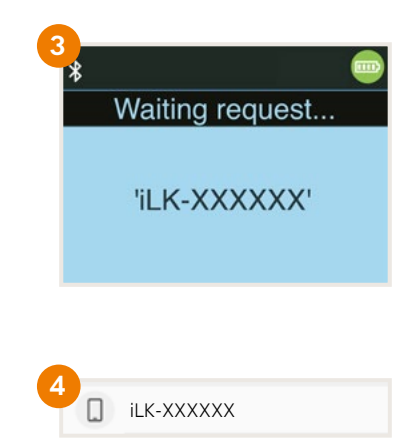

#### **Mudel Ingenico iCMP**

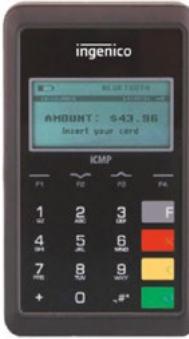

- **◊** Lülita terminal paremalt küljelt sisse.
- **◊** Telefoni ja terminali sidumiseks sisesta terminali kood "0000" (koodi terminali ekraanil ei kuvata) ja vajuta terminali klaviatuuril rohelist nuppu.
- **•** Vali menüüst "2" (Bluetooth Pairing) (2)
- **▶ Terminal kuvab teksti "Pair a new device?"** vali "Jah/*Yes*" (F1 klahv). (3)
- **◊** Terminal kuvab sidumiseks neljakohalise PIN-koodi.
- **◊** Vali telefonis Bluetooth seade nimega ICMP + 6 numbrit. Numbrid leiad terminali tagaküljelt. (4) **4**
- **◊** Sisesta telefoni terminalist saadud seadistamise kood.
- **◊** Kui seadmete sidumine õnnestus, kuvab terminal teate "OK".

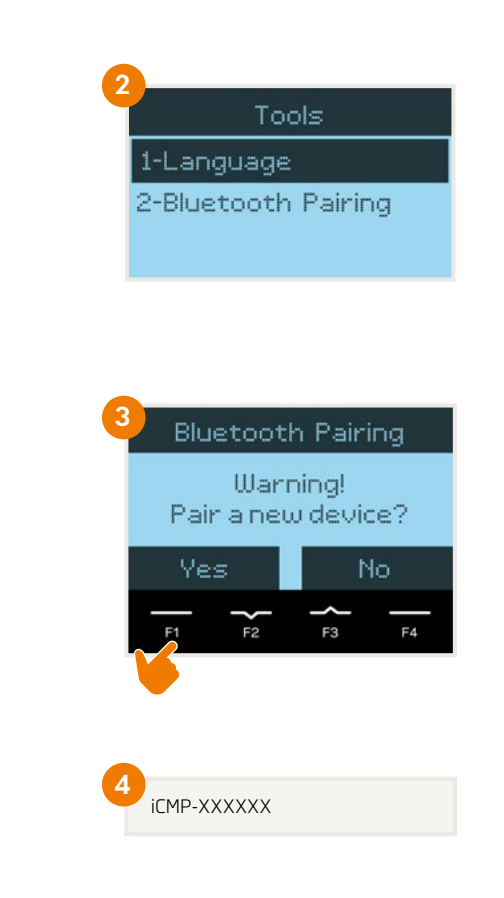

**◊** Ava telefonis mobiilipanga rakendus **Swedbank Eestis**.

- Kui seda pole, lae rakendus alla Google Play'st või AppStore'ist.
- **••** Vali ekraani all servas olevast menüüst "Teenused". (5)
- **◊** Logi sisse mobiilipanka, vali ärikliendi vaade ja vali oma ettevõte. (5) **5**
- **◊** Pärast sisselogimist alusta terminali seadistamist.

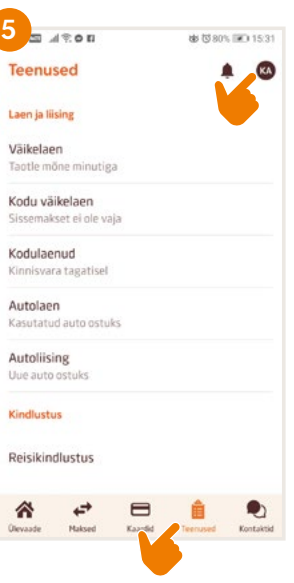

#### **Android telefonis**

**•** Vajuta "Installin" (6)

**NB!**

- **Terminali seadistamiseks ava** "*Play Store*" (7)
- **Telefon suunab automaatselt Google Play'sse.** Rakenduse paigaldamiseks vajuta "*Install*" (8
	- Kui rakendus on alla laetud, siis **ära seda ava**, vaid liigu tagasi Swedbanki mobiilipanka. **NB!**
- **•** Kui ekraanil kuvatakse endiselt nuppu "Installin", uuenda oma staatust, tõmmates ekraani ülevalt alla. **9**

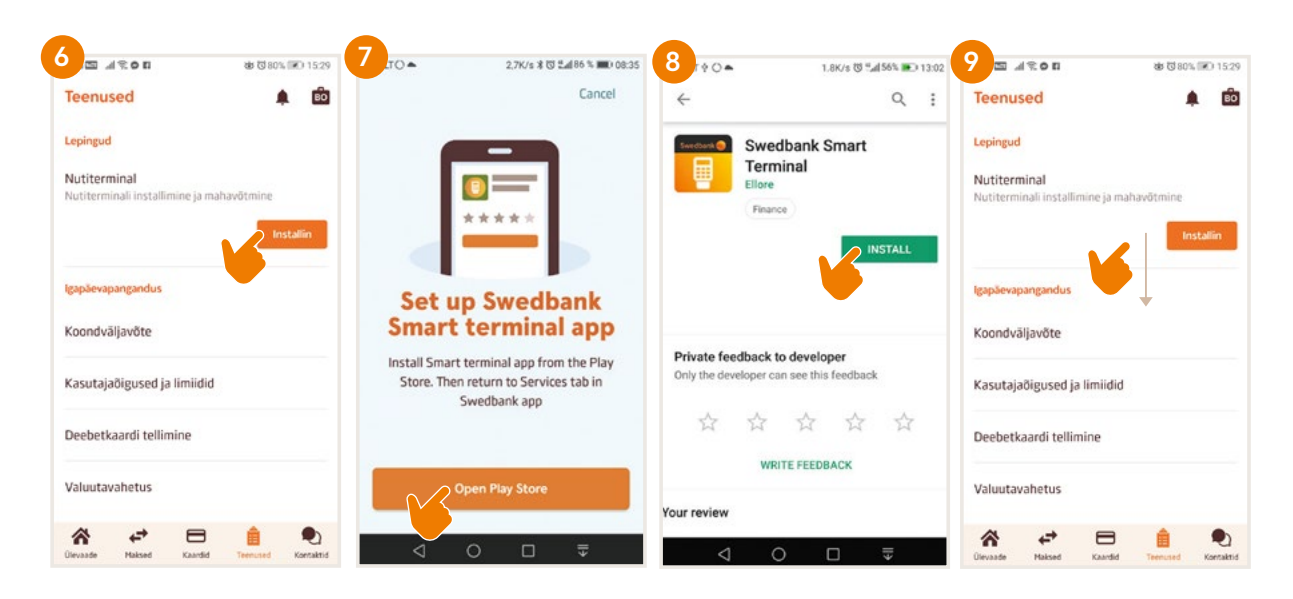

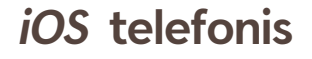

- **•** Vajuta "Ava App Store" (7*i*)
- **•** Vajuta "*Get*" (8i

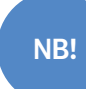

 Kui rakendus on alla laetud, siis **ära seda ava**, vaid liigu **bi 1919 tagasi Swedbanki mobiilipanka. (9i** 

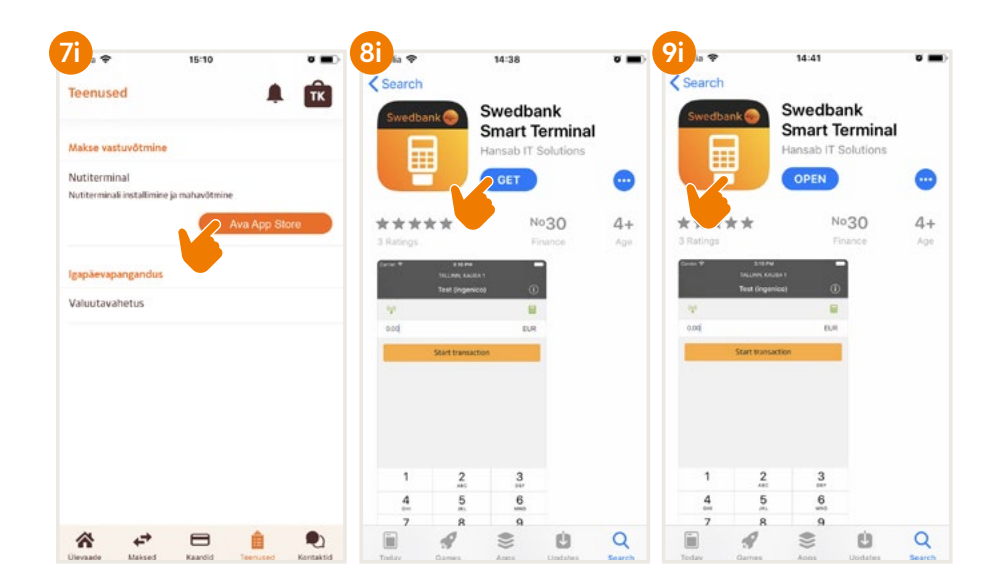

- **•** Terminali seadistamiseks vajuta "Haldan". (10)
- **•** Terminali paigaldamiseks vali "Paigalda" (11)
- **◊** Vali paigaldatava terminali tunnus. Kui leping hõlmab rohkem kui ühte terminali, vali tunnus, mille soovid konkreetse telefoniga siduda. **12**

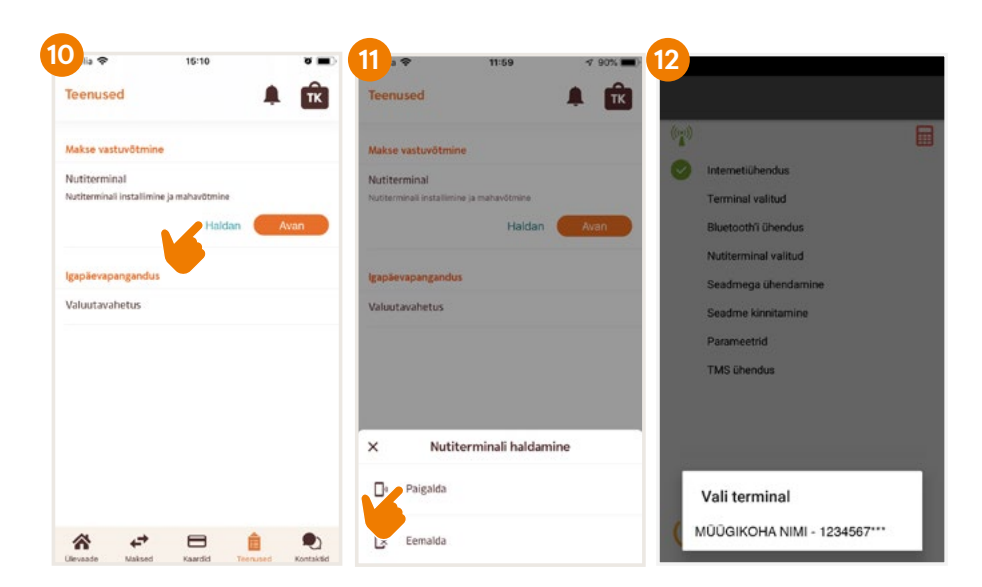

- **◊** Vali nutiterminali seade (nt iLK-XXXXXX või iCMP-XXXXXX), mis tuleb siduda valitud terminaliga. (13 **13**
- **◊** Terminali seadistamine ettevõtte andmetega toimub automaatselt. See koosneb mitmest sammust, mida saab jälgida telefoni ekraanilt.
- **◊** Veendu, et telefon on ühendatud internetti. Kui seadistus on tehtud, vajuta ekraani allosas nupule "Edasi/*Next*" (**14**)
- **◊** Seadista ettevõtte meiliaadressid: **15**
	- 1) kviitungite jaoks sinna saadetakse iga tehingu kviitung eraldi nii kliendile saatmiseks kui ettevõttele säilitamiseks;
	- 2) raportite jaoks sinna saadetakse terminali raportid panka edastatud tehingute kohta.
- **◊** Seadista meilide saatmiseks üks järgmistest võimalustest:
	- **Native** peale tehingut kuvab telefon kviitungi automaatselt ekraanile, kuid see tuleb ise välja saata;
	- **Gmail** peale tehingut saadetakse kviitung automaatselt, tuleb lubada juurdepääs kontaktidele ning valida Gmail'i konto;
	- **Specific** tuleb sisestada meiliserveri andmed ja port'i number.
- **◊** Peale meiliaadresside seadistamist saadetakse testmeil kontrolli, et said selle kätte.
- **◊** Android'i puhul tuleb anda luba juurdepääsuks fotodele, meediale ja failidele.
- **•** Kui telefoni ekraan kuvab "Terminal on edukalt installeeritud/ seadistatud", vajuta "Lõpetatud".

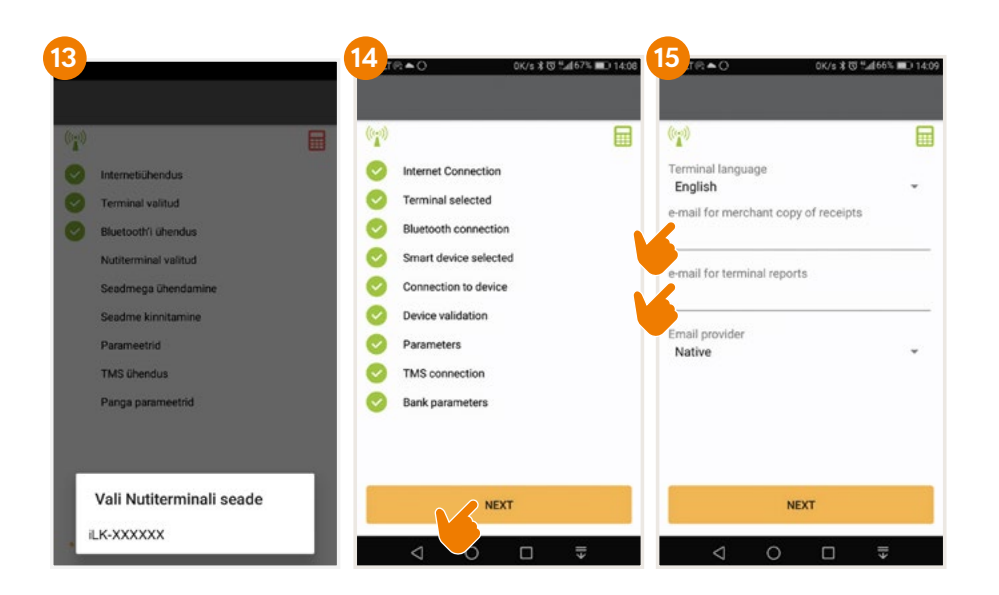

**Terminal on nüüd seadistatud ja valmis makseid vastu võtma!**

## Kaardimaksete vastuvõtmine

**◊** Lülita terminal sisse ja ava telefonis nutiterminali rakendus.

- **Sisesta telefoni tasumisele kuuluv summa ja vajuta "Alusta tehingut" (16** Tehingu tegemisel tuleb jälgida terminali ekraanil olevaid juhiseid.
- **•** Tehingu teostamise tulemus kuvatakse telefonis "Tehing õnnestus" või "Tehing ebaõnnestus".

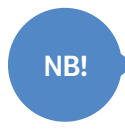

Kui klient soovib kaardimakse kviitungit, saab selle saata meili või SMSi teel.

Kui terminali ekraan kuvab, et tuleb kliendilt võtta allkiri, siis vormista ostukviitung paberil ja võta sellele kliendi allkiri.

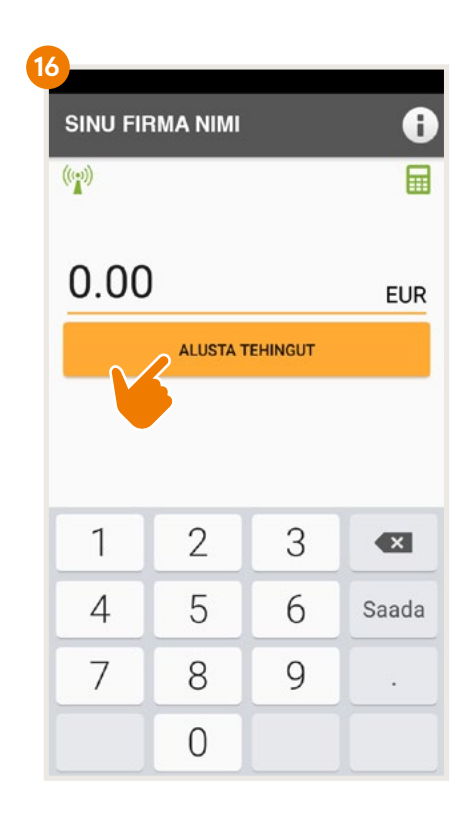

# Tehingu tühistamine

- **◊** Ava telefonis nutiterminali rakendus.
- **•** Vajuta telefoni ekraanilt infonuppu "i" ja seejärel "Vaata tehinguid". **17 18**
- **I** Vali tehing, mida soovid tühistada ja vajuta "Tühistus". Jälgi juhiseid terminalis ja telefoni ekraanil.
- **◊** Tehingu tühistamise kviitungi saatmine toimub samamoodi nagu maksetehingu saatmine.

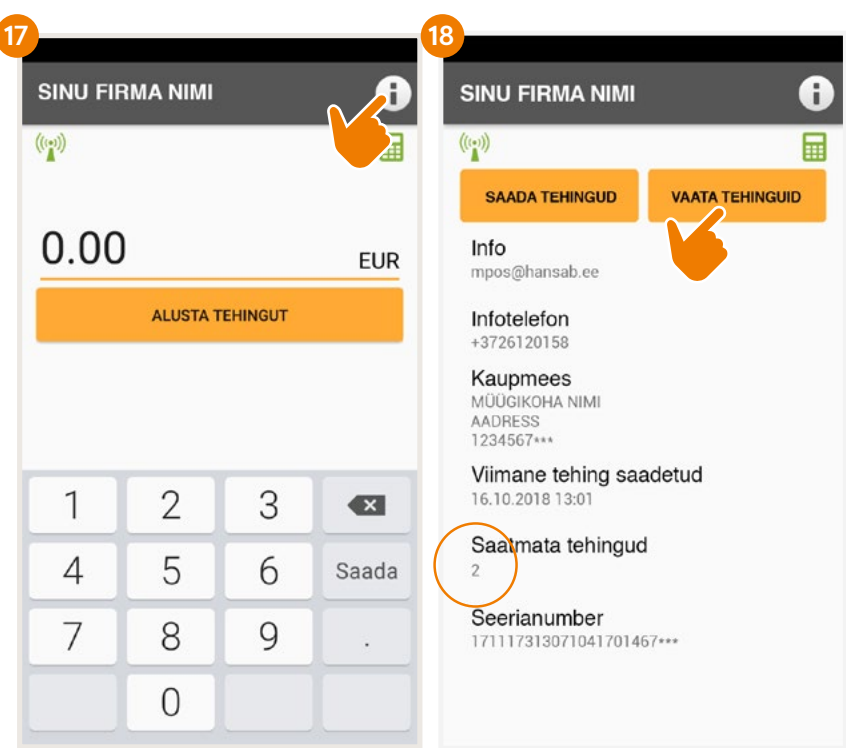

### Raha laekumine kontole

- **◊** Tööpäeva lõpus või hiljemalt tehingute teostamisele järgmisel päeval tuleb tehingute kinnitused panka saata.
- **I** Vali infonupp "i". Telefoni ekraanil kuvatakse saatmata tehingute info ja valik "Saada tehingud" (**19**
- **◊** Peale seda, kui tehingud on panka saadetud, edastatakse ettevõtte meilile raport.
- **◊** Ettevõtte kontole laekub raha hiljemalt 2 tööpäeva jooksul, kui tehingute kinnitused on õigeaegselt panka saadetud.
- **◊** Juhul kui tööpäeva lõpus jäävad tehingute kinnitused panka saatmata, siis terminal saadab ise need automaatselt järgmisel korral enne uue tehingu teostamist.
- **◊** Kui tehingute raport ei ole panka saadetud õigeaegselt, siis raha laekumine pole garanteeritud.
- **NB!**

Kui tehinguid ei toimu päeva jooksul pidevalt, siis on soovitav nutiterminali rakendus telefonis sulgeda. Nii suundub terminal ooterežiimile, mis säästab telefoni akut.

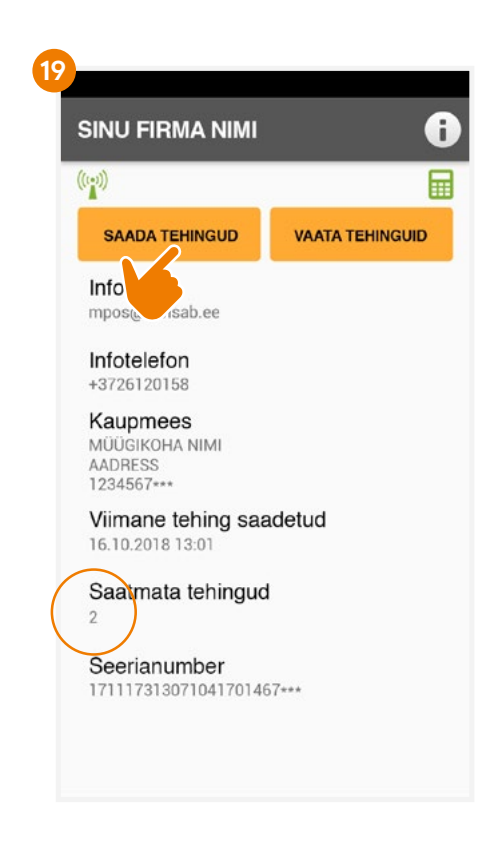

## Terminali ja telefoni lahtiühendamine

- **◊** Ava telefonis Swedbanki mobiilipank. Terminal peab olema sisse lülitatud.
- **••** Vali ekraani all servas olevast menüüst "Teenused". (5
- **◊** Logi sisse mobiilipanka, vali ärikliendi vaade ja vali oma ettevõte. (5) **5**
- **10** Vali "Haldan". (10
- **Terminali lahtiühendamiseks vali telefonis "Eemalda" (20)**
- **◊** Toimub automaatne terminali lahtiühendamine ettevõttest. See koosneb mitmest sammust, mida saab jälgida telefoni ekraanilt.
- **•** Kui lahtiühendamine on toimunud, vajuta "Lõpetatud" (21)

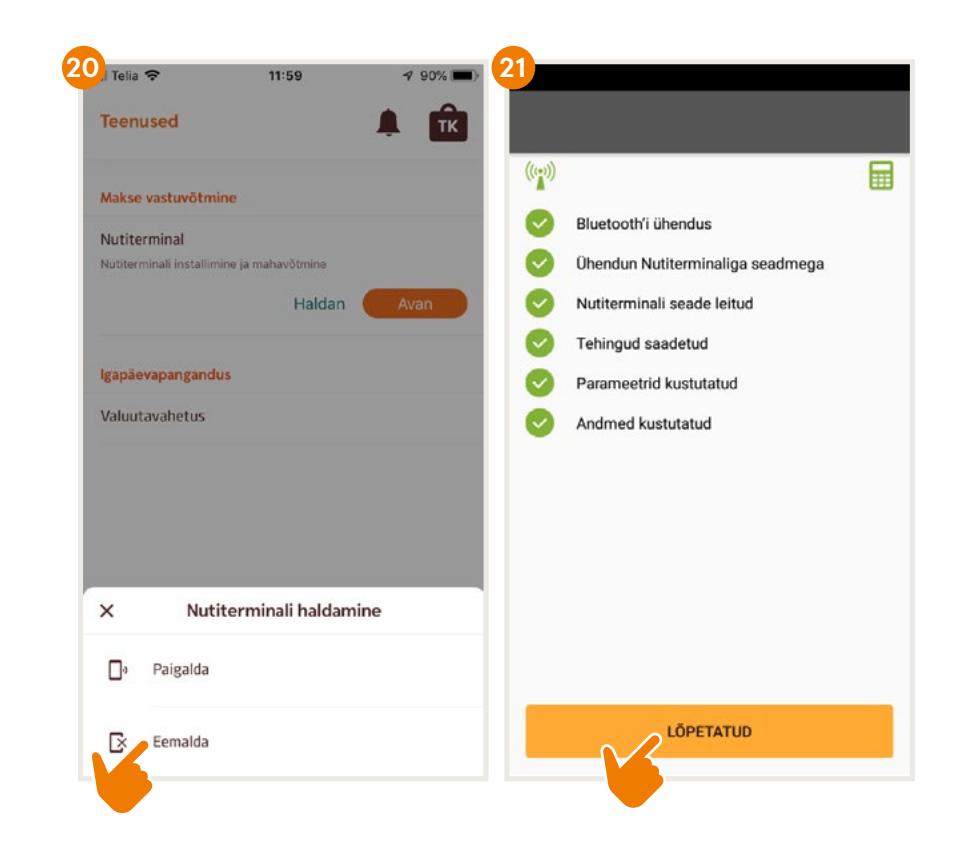

# Kuidas terminali sisse ja välja lülitada?

#### **Ingenico Link/2500**

- **◊** Terminali sisselülitamiseks vajuta rohelist nuppu.
- **◊** Taaskäivitamiseks lülita terminal välja ja seejärel sisse.
- **◊** Väljalülitamiseks vajuta ja hoia samaaegselt all kollast nuppu ja rohelise nupu kõrval olevat klahvi.

#### **Ingenico iCMP**

- **◊** Terminali sisselülitamiseks vajuta nuppu paremal küljel.
- **◊** Taaskäivitamiseks hoia mõned sekundid all paremal küljel olevat nuppu.
- **◊** Väljalülitamiseks vajuta ja hoia samaaegselt all kollast nuppu ja rohelise nupu kõrval olevat klahvi.

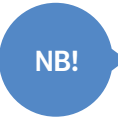

**NB!** Kui terminal on ühendatud USB kaabliga, siis väljalülitamise asemel toimub taaskäivitus.

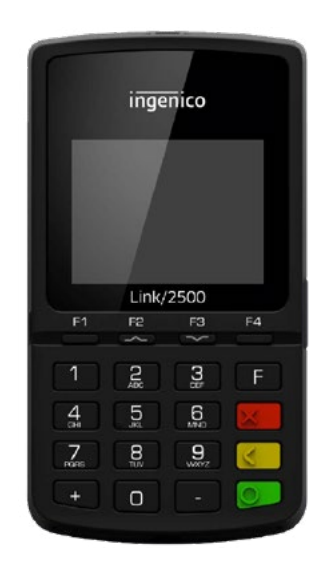

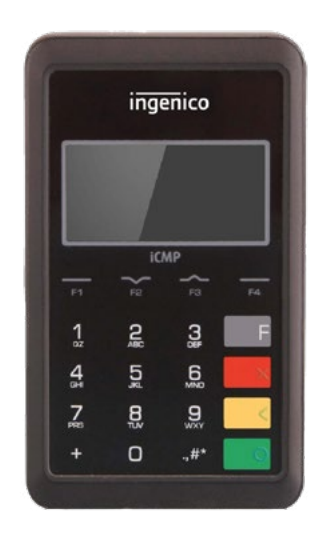

**Kõikides nutiterminaliga seotud küsimustes võta ühendust Hansab AS-ga:**

+372 612 0158 mpos@hansab.ee